VIEK<br>LÄNDER

BTV Zahlungsverkehr und Support Februar 2020 Seite 1 von 4

# BTV Security App für meineBTV\* Erstanmeldung

Der Einstieg in meineBTV und die Freigabe von Aufträgen erfolgen mittels BTV Security App.

### **Schritt 1: Aktivierung BTV Security App**

**WICHTIG:** Für die Aktivierung benötigen Sie einen Aktivierungs- bzw. QR-Code. Diese Daten finden Sie direkt auf Ihrer meineBTV Vereinbarung bzw. kann Ihnen diese Ihr Betreuer zur Verfügung stellen.

- 1. Laden Sie die BTV Security App herunter. Für mobile Geräte steht Ihnen die App im App Store (iOS) bzw. im Google Play Store (Android) als Download zur Verfügung. Für PC bzw. Mac ist die Desktop App auf unserer Homepag[e www.meineBTV.at](http://www.meinebtv.at/) abrufbar.
- 2. Starten Sie die App und erlauben Sie den Zugriff auf Ihre Kamera (mobile Geräte). Folgen Sie anschließend den weiteren Anweisungen.
	- Scannen Sie den QR-Code oder geben Sie den angeführten Klarcode/Aktivierungscode manuell ein. Diese Daten finden Sie direkt auf Ihrer meineBTV Vereinbarung bzw. kann Ihnen Ihr Betreuer zur Verfügung stellen.
	- Wählen Sie eine neue PIN für die künftige Anmeldung in der BTV Security App (mind. 4-stellig) und bestätigen Sie diese (Backup für Fingerprint oder Gesichtserkennung).
	- Aktivieren Sie den Fingerprint oder die Gesichtserkennung (sofern vorhanden).

### **Schritt 2: Erstanmeldung in meineBTV\***

1. Gehen Sie auf www.meinebtv.at und klicken Sie auf den Button "Erstanmeldung".

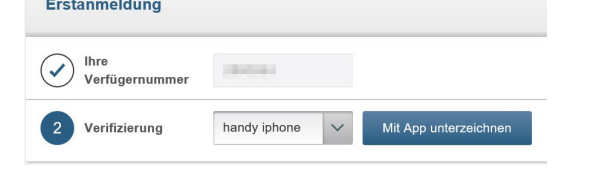

3. Auf Ihrem mobilen Gerät oder der Desktop App erscheint nun ein Dialogfenster − klicken Sie auf den grünen Button, um fortzufahren.

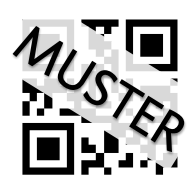

## BTV Security App für meineBTV\* Erstanmeldung

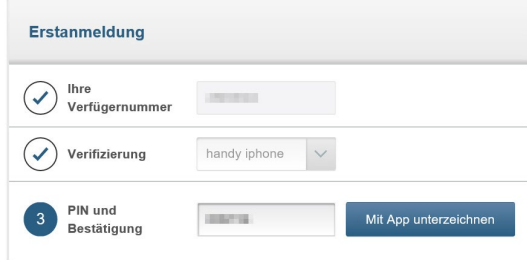

- 5. In der geöffneten BTV Security App auf Ihrem mobilen Gerät oder dem Desktop erscheint wieder ein Dialogfenster. Um fortzufahren, klicken Sie erneut auf den grünen Button.
- 6. Ihre Erstanmeldung ist nun erfolgreich durchgeführt. Ab sofort können Sie Ihre Aufträge mit der BTV Security App freigeben.

#### **Hinweis: weitere Geräte hinzufügen**

Die BTV Security App kann auf mehreren Geräten (Smartphone, Tablet, PC bzw. Mac) zugleich installiert werden. Ab sofort entscheiden Sie bei jeder Transaktion, auf welchem Endgerät Sie die Freigabe erteilen möchten. Für das Hinzufügen von weiteren Geräten wenden Sie sich bitte an Ihren Betreuer oder unsere meineBTV Hotline. Weiterführende Informationen finden Sie unter www.meinebtv.at.

#### **Auftrag freigeben**

Nachdem Sie die BTV Security App aktiviert und die Erstanmeldung in meineBTV durchgeführt haben, können Sie Aufträge ganz einfach freigeben:

1. Geben Sie Ihren Auftrag wie gewohnt in meineBTV ein und bestätigen Sie diesen durch einen Klick auf den Button "Mit App unterzeichnen".

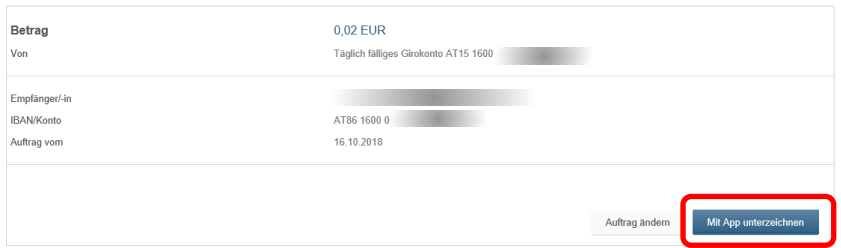

- 2. Auf Ihrem Smartphone oder Tablet erhalten Sie eine Push-Nachricht durch einen Klick können Sie direkt in die BTV Security App wechseln. Die Desktop App starten Sie bitte händisch. Überprüfen Sie Ihre Auftragsdaten nochmals in der BTV Security App und autorisieren Sie den Auftrag durch einen Klick auf den grünen Button.
- 3. Die Durchführung wird Ihnen in meineBTV unmittelbar danach bestätigt.

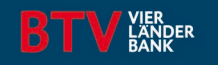

BTV Zahlungsverkehr und Support Februar 2020 Seite 3 von 4

# BTV Security App für meineBTV\* Erstanmeldung

### **Die häufigsten Fragen**

### • Was ist zu tun, wenn Sie ein neues Endgerät kaufen?

Wenn Sie ein neues Gerät einsetzen möchten, müssen Sie die BTV Security App auf Ihrem neuen Gerät installieren und aktivieren. Bitte aktivieren Sie das neue Gerät, bevor Sie das alte Gerät entsorgen.

Wichtig: Sie benötigen für das Hinzufügen eines neuen Geräts in meineBTV\* (zur Freigabe von Transaktionen mit der BTV Security App) einen QR- bzw. Aktivierungs-Code. Diese Daten erhalten Sie von Ihrem Betreuer – entweder per Post oder in Ihre gesicherte E-Box (= Postfach in meineBTV\*) übermittelt. Alternativ können Sie einen QR- bzw. Aktivierungs-Code auch über unsere meineBTV Hotline beantragen.

Öffnen Sie anschließend die BTV Security App und folgen Sie den weiteren Anweisungen:

- − QR-Code scannen oder den Aktivierungscode (Klarcode) manuell eingeben
- − Neuen PIN für die künftige Anmeldung in der BTV Security App wählen (mind. 4 Stellen) und bestätigen (Backup für Fingerprint)
- − Fingerprint oder Face-ID aktivieren (sofern vorhanden)

Die BTV Security App ist nun für die Bestätigung von Transaktionen auf dem jeweiligen Gerät freigeschaltet. Die Verwaltung des Geräts (z. B. Vergabe eines Namens) können Sie in meineBTV\* unter "Einstellungen" > "Profil" > "Gerät verwalten" vornehmen. Löschen Sie im nächsten Schritt die BTV Security App auf Ihrem alten Gerät.

### • Was ist zu tun, wenn Sie Ihr Endgerät verloren haben oder es gestohlen wurde?

Steigen Sie umgehend in meineBTV ein und löschen Sie unter "Einstellungen" dieses Endgerät. Sollten Sie keinen Zugang haben, können Sie die Sperre über Ihren Betreuer oder die meineBTV Hotline telefonisch zu den Kontakt-zeiten beauftragen.

Installieren und aktivieren Sie die BTV Security App auf Ihrem neuen Endgerät. Dazu benötigen Sie einen QRbzw. Aktivierungs-Code (Klarcode), den Sie von Ihrem Betreuer erhalten. Löschen Sie nach der erfolgreichen Aktivierung das alte Gerät in meineBTV\* (Menüpunkt "Einstellungen").

**Hinweis:** Ohne Ihre Zugangsdaten zur Verwendung der BTV Security App (PIN, Fingerprint oder Face-ID) kann niemand die App für eine Zeichnung nutzen. Ohne Ihre Zugangsdaten in meineBTV\* (Verfügernummer, PIN) kann zudem kein Gerät zur Bestätigung von Überweisungen eingerichtet werden.

Bitte beachten Sie, dass wir niemals E-Mails versenden, in denen Sie aufgefordert werden, über eine dort angegebene Internetadresse Aktionen zu setzen. Bitte löschen Sie derartige E-Mails sofort und reagieren Sie nicht darauf.

### • Was ist zu tun, wenn Sie die BTV Security App auf mehreren Geräten (Smartphone, Tablet, Tablet, PC) nutzen möchten?

Sie können die BTV Security App auf mehreren Geräten aktivieren. Dazu benötigen Sie einen weiteren QR- bzw. Aktivierungs-Code, den Sie von Ihrem Betreuer erhalten. Wir empfehlen Ihnen, bei der Gerätebeschreibung kurze und aussagekräftige Bezeichnungen zu wählen (z. B. PC Zuhause, Handy …), damit Sie zur Zeichnung der Transaktionen das richtige Gerät auswählen können. Das zuletzt verwendete Gerät wird ihnen automatisch vorgeschlagen.

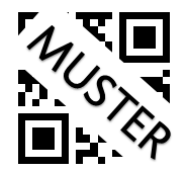

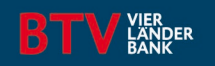

BTV Zahlungsverkehr und Support Februar 2020 Seite 4 von 4

## BTV Security App für meineBTV\* Erstanmeldung

- Sie haben keine Push-Nachricht zur Zeichnung der Transaktion erhalten? Prüfen Sie unter den Einstellungen Ihres Smartphones bzw. Tablets, ob "Mitteilungen" für die BTV Security App aktiviert sind. Die Desktop App müssen Sie zur gewünschten Transaktion händisch starten.
- Fehlermeldung: Transaktion abgebrochen was ist zu tun? Meistens hilft es hier, die BTV Security App neu zu starten und nochmals zu unterschreiben. Generell empfehlen wir, das Smartphone bzw. Tablet aber auch Ihren PC in regelmäßigen Abständen neu zu starten, um den Zwischenspeicher zu leeren.
- BTV Security App auf dem Desktop öffnet sich nicht nach "mit App unterzeichnen" woran liegt es? Die Desktop App öffnet sich nicht automatisch, wenn Sie einen Auftrag unterzeichnen möchten. Öffnen Sie die App, nachdem Sie Ihren Auftrag in meineBTV\* eingegeben und durch klicken auf "mit App unterzeichnen" bestätigt haben. Nun öffnet sich die App und Sie können Ihre Transaktion freigeben.
- Wie sicher ist meineBTV?

Der Einstieg in meineBTV und die Freigabe von Aufträgen erfolgen mittels BTV Security App. meineBTV und die BTV Security App greifen dabei auf zwei unterschiedliche Server zu. Diese zwei voneinander unabhängigen Komponenten bilden gemeinsam eine echte 2-Faktor-Authentifizierung.

\* Entspricht im gesamten Dokument dem standardisierten Begriff Internetbanking der Verbraucherzahlungskonto-Diensteverordnung.

Kontakt meineBTV Hotline Bank für Tirol und Vorarlberg Aktiengesellschaft Stadtforum 1 6020 Innsbruck T +43 505 333 – 1160 [E meine@btv.at](mailto:meinebtv@btv.at) www.btv.at

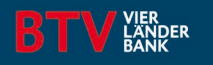